## Установка приложения SES для Windows

- 1. Зайти на страницу <http://ses-team.ru/distr> и скачать установщик программы Кнопка «скачать дистрибутив»
- 2. Распаковать архив SesSetup.zip в любую папку на ПК
- 3. Запустить setup.exe
- 4. Следовать подсказкам установщика.
- 5. После успешной установки на рабочем столе появляется ярлык SES
- 6. Запустить программу SES через ярлык
- 7. В стартовом окне SES нажать ссылку «Запуск SES»

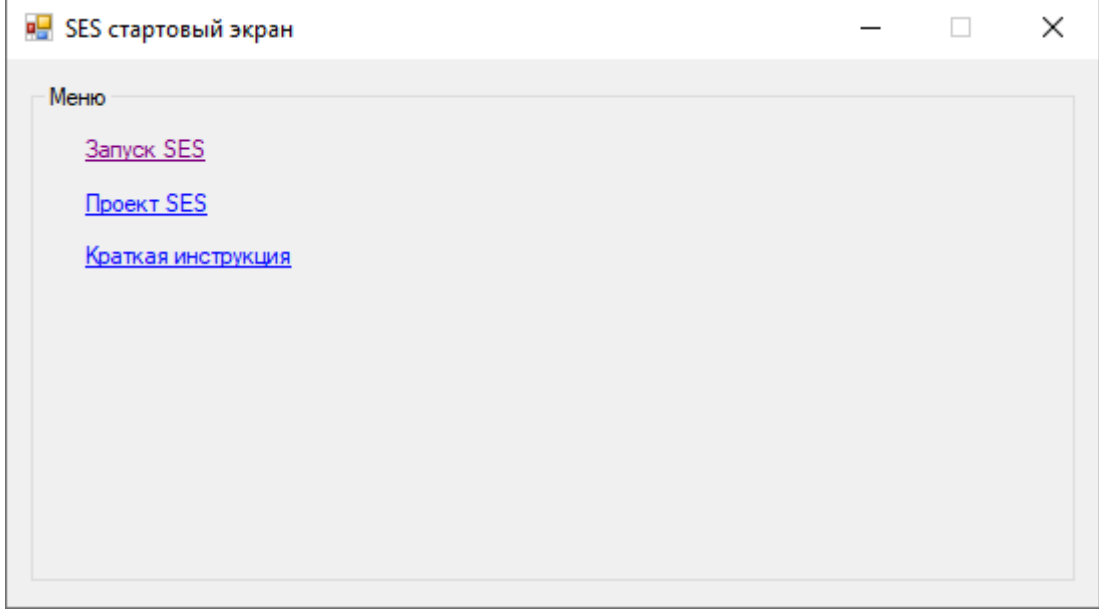

8. Для входа использовать данные

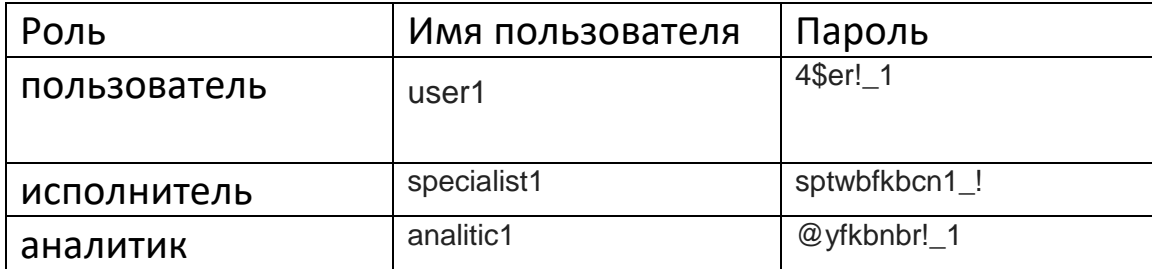